#### Interactive BIOS simulator

#### HP 17-cn0xxx Laptop

# Welcome to the interactive BIOS simulator for the HP 17-cn0xxx Laptop

#### Here's how to use it...

**BIOS Utility Menus:** (Click the link to navigate to the individual menus)

On this page you will find thumbnail images of each of the product's BIOS utility menus. To view a specific menu in greater detail, simply click that thumbnail. Just as in the live BIOS, on each menu, you can select the tab of each of the other utility menus to navigate directly to that menu.

#### Menu options:

While the menu options cannot be toggled, many of them offer item specific information about that option. To view this information, use the cursor to rollover the option and the information will present in a pane on the right of the BIOS screen.

#### That's it!

On every page there is a link that brings you back to either this Welcome page or the BIOS Utility Menus page enabling you to navigate to whatever BIOS option you wish to review.

# **BIOS Utility Menus**

Main Security Configuration Boot Options Exit

#### Main Menu

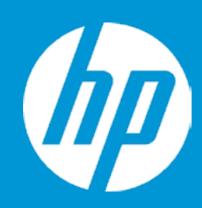

#### Main

 System Time
 [06:00:33]

 System Date
 04/26/2021

Product Name HP Laptop 17-cp0xxx

System Family HP Notebook
Product Number 1234567#ABA

System Board ID 8844

Processor Type AMD Ryzen 3 3250U with Radeon Graphics

Processor Speed 2600 MHz

Total Memory 16 GB

BIOS Vendor AMI

BIOS Revision B.07M02

1

Serial Number 0000760LKQ

UUID B1C8947D-ABAC-CE4F-8FB6-610F132-85A6A

System Board CT Number

Factory installed OS Win10

Primary Battery SN 32577 11/21/2020

2

Build ID 21WW1EUT6ag#SABA#DABA

Feature Byte 3K3Q 6b7K 7P7W aBap agas awbc bhcb dUdp dqfP m9n3

n4 .Bt

Item Specific Help

1. Provides firmware revision information of devices built in the system.

2. View System Log.

### Main Menu

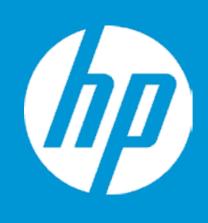

#### Main

Device Firmware Revision

Embedded Controller 73.10 GOP (Graphic Output Protocol) 2.8.0

#### Main Menu

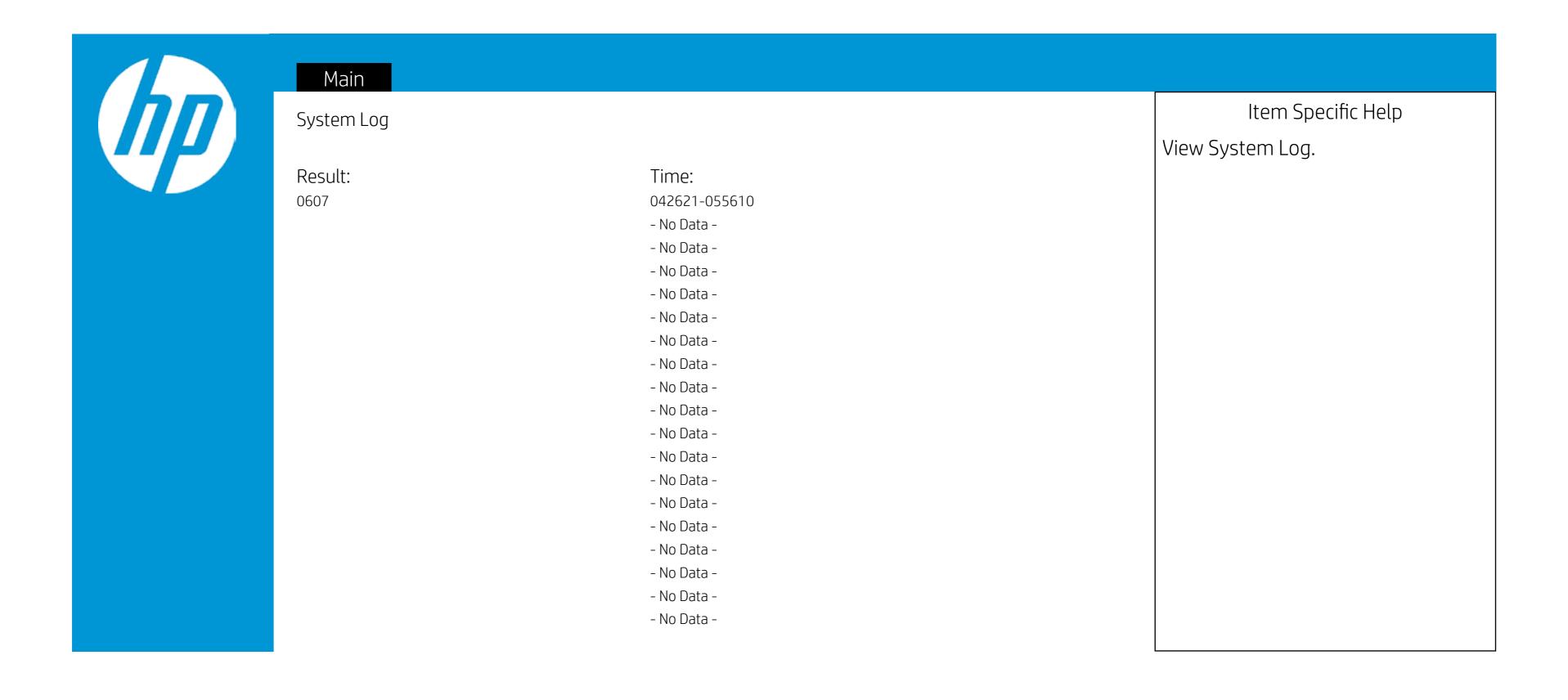

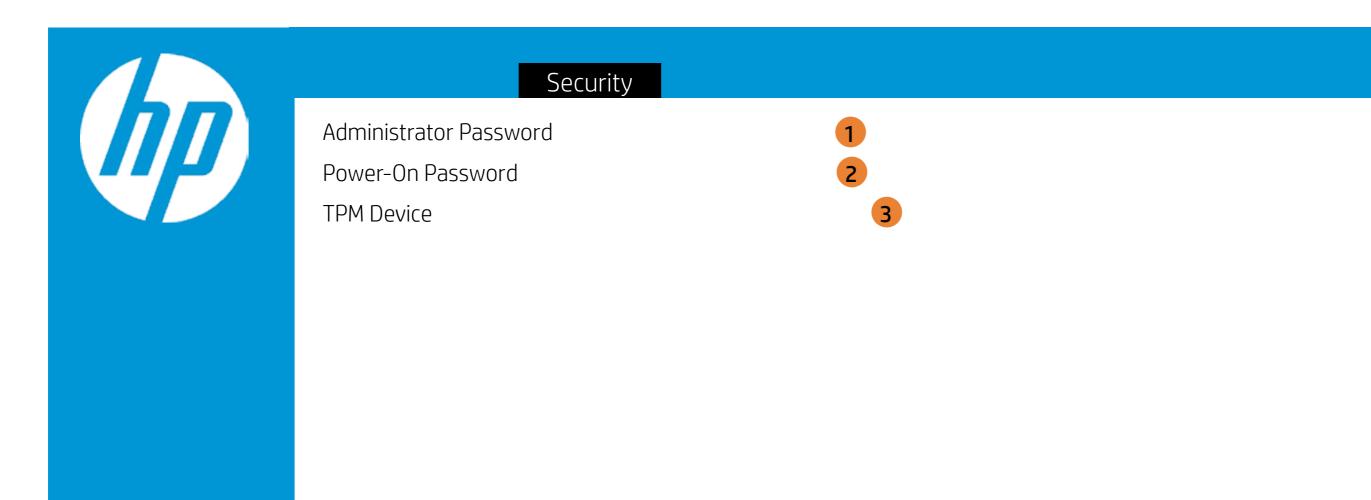

- 1. Administrator Password prevents unauthorized access to the Setup Utilities.
- 2. Power-On Password prevents unauthorized computer system start (boot)
- 3. If the item is set to HIdden, the TPM device is not visible to the operating system.
- 4. If the TPM device setting is set to Hidden, the BIOS hides this item. If the TPM Device setting changes from Hidden to Available, the BIOS makes this item visible immediately without a restart.

  The TPM state setting is saved when the TPM Device setting changes to Hidden and is restored when it is changed back to Available.

  The TPM State setting can change only if you confirm the request via the Physical Presence check prompted by the BIOS during the next startup.
- 5. Clearing the TPM causes you to loose all created keys associated with the TPM, and data protected by those keys, such as a virtual smart card or a login PIN. Make sure that you have a backup and recovery method for any data that is protected or encrypted by the TPM. TPM can be cleared only when you confirm the request via the Physical presence check prompted by the BIOS during the next startup. If you select Yes, TPM security setting and content will be cleared. After the BIOS clears the TPM or you reject clearing the TPM during the physical presence check in POST, this setting is reverted to No.
- 6. This option will restore all the security settings to factory defaults. For example, TPM device will be cleared and set to default shipping state.

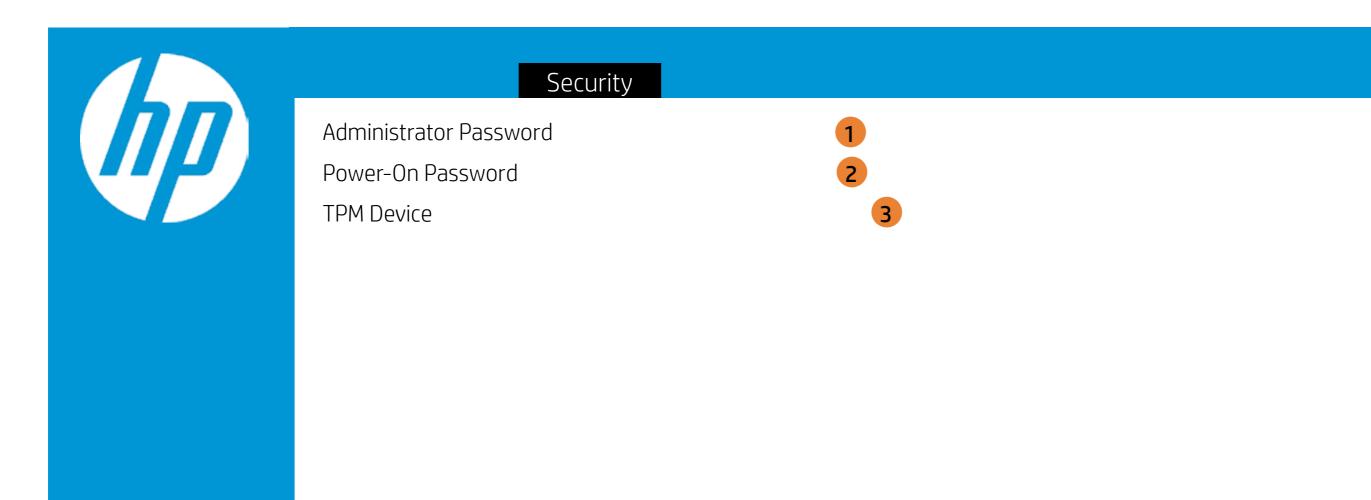

- 1. Administrator Password prevents unauthorized access to the Setup Utilities.
- 2. Power-On Password prevents unauthorized computer system start (boot)
- 3. If the item is set to HIdden, the TPM device is not visible to the operating system.
- 4. If the TPM device setting is set to Hidden, the BIOS hides this item. If the TPM Device setting changes from Hidden to Available, the BIOS makes this item visible immediately without a restart.

  The TPM state setting is saved when the TPM Device setting changes to Hidden and is restored when it is changed back to Available.

  The TPM State setting can change only if you confirm the request via the Physical Presence check prompted by the BIOS during the next startup.
- 5. Clearing the TPM causes you to loose all created keys associated with the TPM, and data protected by those keys, such as a virtual smart card or a login PIN. Make sure that you have a backup and recovery method for any data that is protected or encrypted by the TPM. TPM can be cleared only when you confirm the request via the Physical presence check prompted by the BIOS during the next startup. If you select Yes, TPM security setting and content will be cleared. After the BIOS clears the TPM or you reject clearing the TPM during the physical presence check in POST, this setting is reverted to No.
- 6. This option will restore all the security settings to factory defaults. For example, TPM device will be cleared and set to default shipping state.

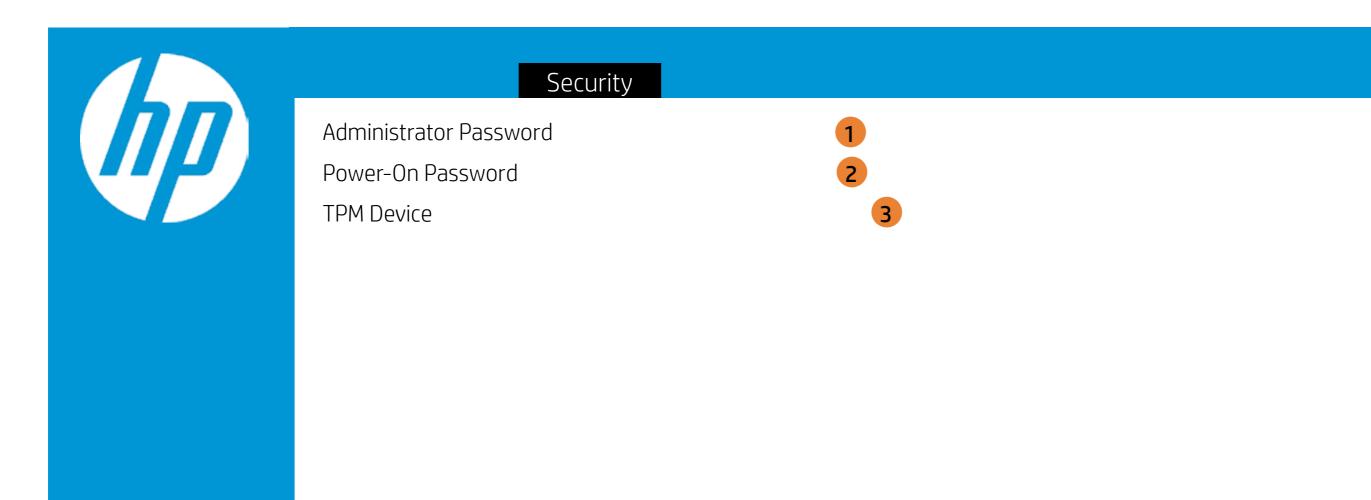

- 1. Administrator Password prevents unauthorized access to the Setup Utilities.
- 2. Power-On Password prevents unauthorized computer system start (boot)
- 3. If the item is set to HIdden, the TPM device is not visible to the operating system.
- 4. If the TPM device setting is set to Hidden, the BIOS hides this item. If the TPM Device setting changes from Hidden to Available, the BIOS makes this item visible immediately without a restart.

  The TPM state setting is saved when the TPM Device setting changes to Hidden and is restored when it is changed back to Available.

  The TPM State setting can change only if you confirm the request via the Physical Presence check prompted by the BIOS during the next startup.
- 5. Clearing the TPM causes you to loose all created keys associated with the TPM, and data protected by those keys, such as a virtual smart card or a login PIN. Make sure that you have a backup and recovery method for any data that is protected or encrypted by the TPM. TPM can be cleared only when you confirm the request via the Physical presence check prompted by the BIOS during the next startup. If you select Yes, TPM security setting and content will be cleared. After the BIOS clears the TPM or you reject clearing the TPM during the physical presence check in POST, this setting is reverted to No.
- 6. This option will restore all the security settings to factory defaults. For example, TPM device will be cleared and set to default shipping state.

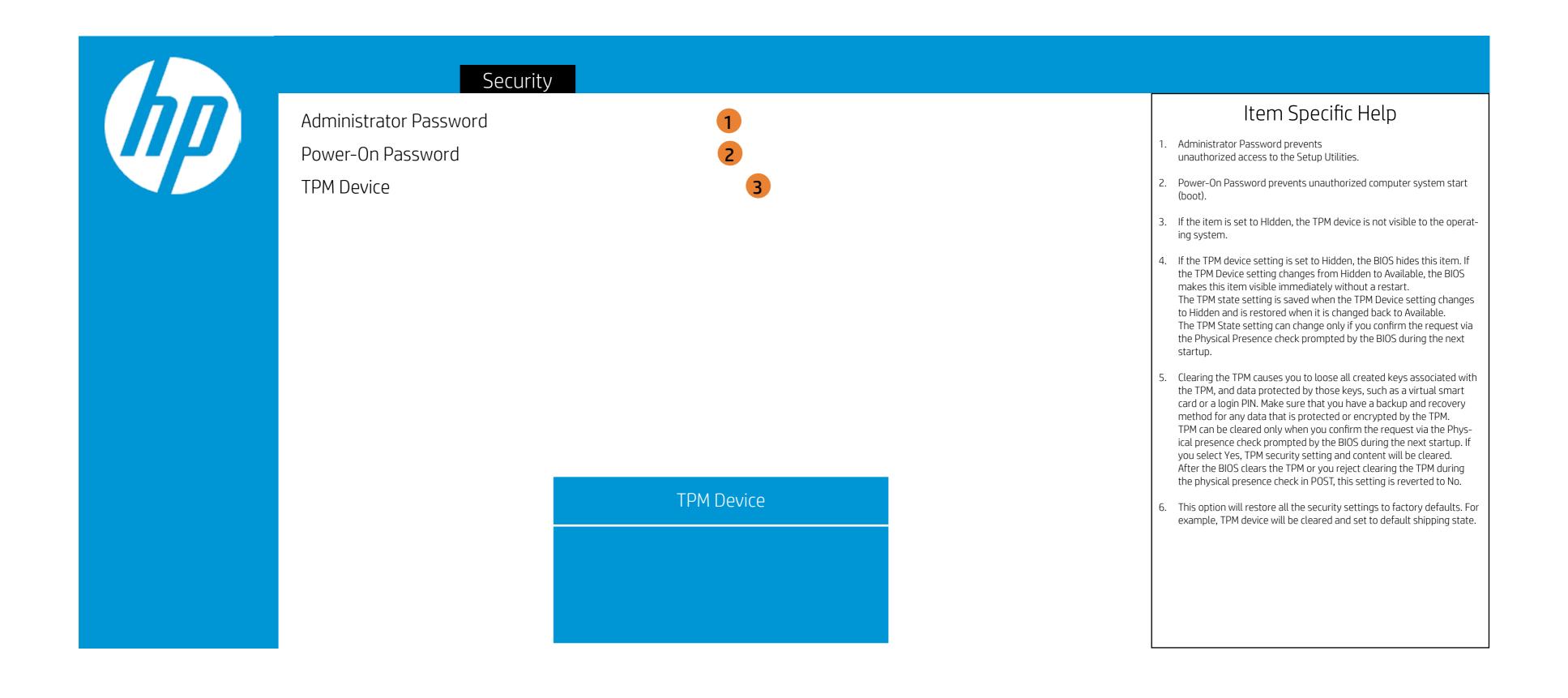

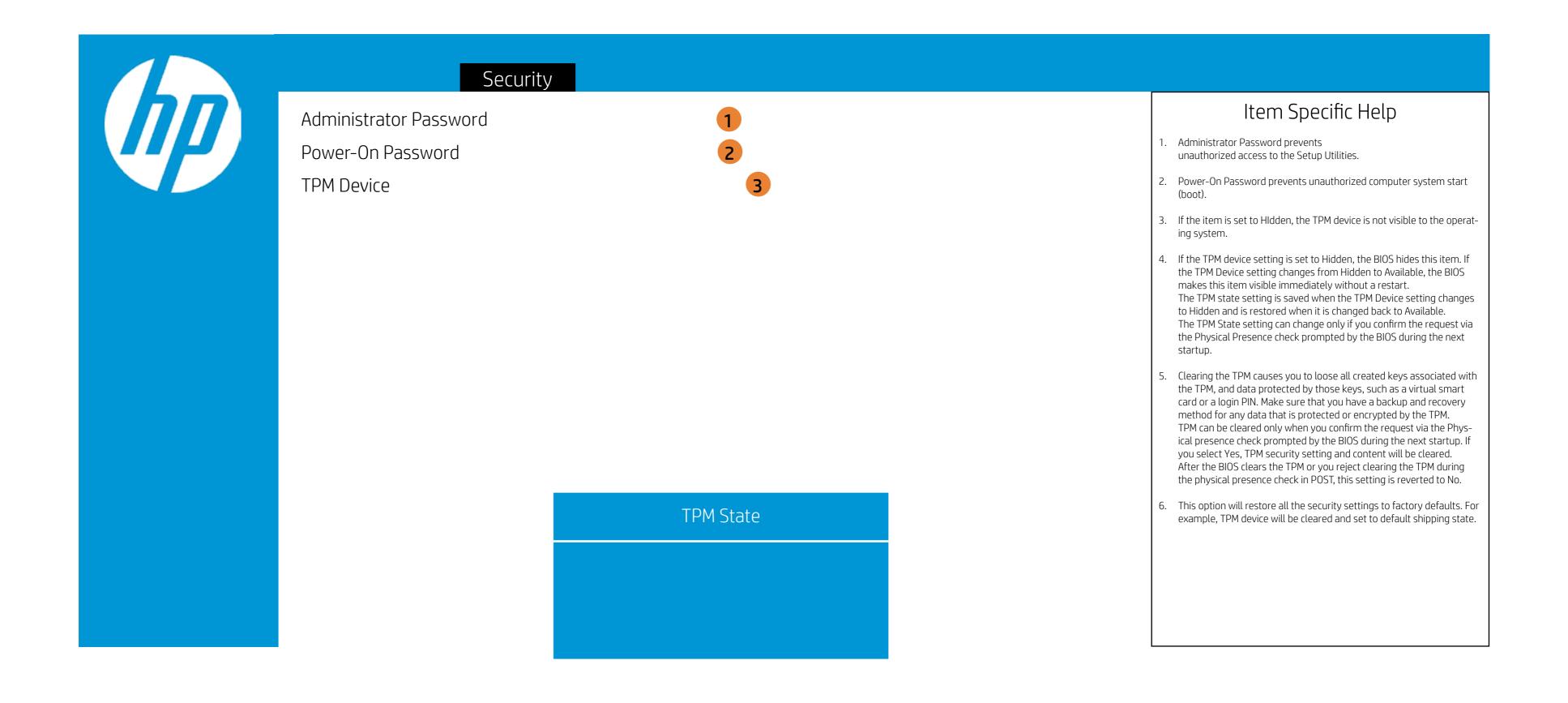

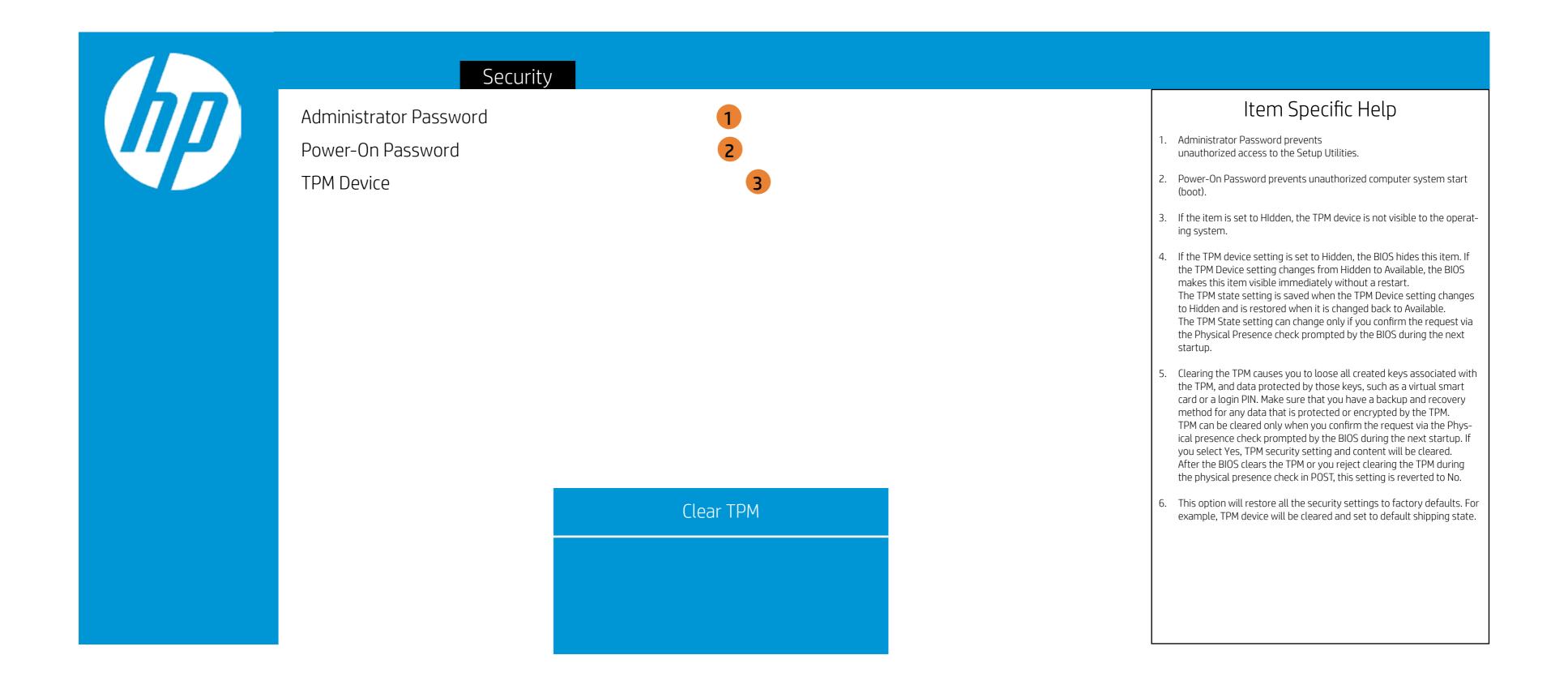

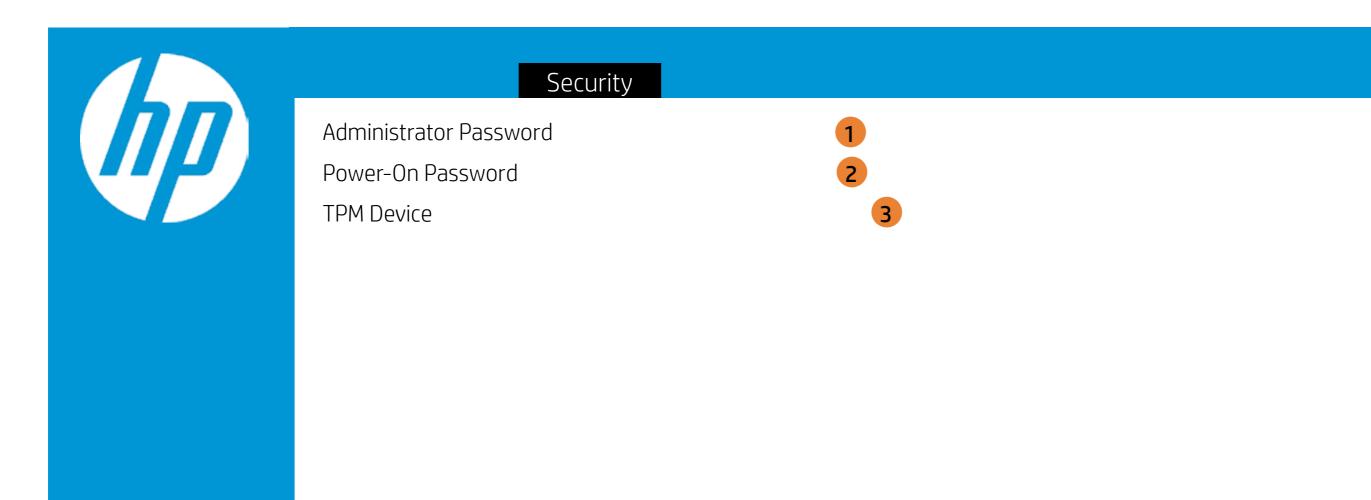

- 1. Administrator Password prevents unauthorized access to the Setup Utilities.
- 2. Power-On Password prevents unauthorized computer system start (boot)
- 3. If the item is set to HIdden, the TPM device is not visible to the operating system.
- 4. If the TPM device setting is set to Hidden, the BIOS hides this item. If the TPM Device setting changes from Hidden to Available, the BIOS makes this item visible immediately without a restart.

  The TPM state setting is saved when the TPM Device setting changes to Hidden and is restored when it is changed back to Available.

  The TPM State setting can change only if you confirm the request via the Physical Presence check prompted by the BIOS during the next startup.
- 5. Clearing the TPM causes you to loose all created keys associated with the TPM, and data protected by those keys, such as a virtual smart card or a login PIN. Make sure that you have a backup and recovery method for any data that is protected or encrypted by the TPM. TPM can be cleared only when you confirm the request via the Physical presence check prompted by the BIOS during the next startup. If you select Yes, TPM security setting and content will be cleared. After the BIOS clears the TPM or you reject clearing the TPM during the physical presence check in POST, this setting is reverted to No.
- 6. This option will restore all the security settings to factory defaults. For example, TPM device will be cleared and set to default shipping state.

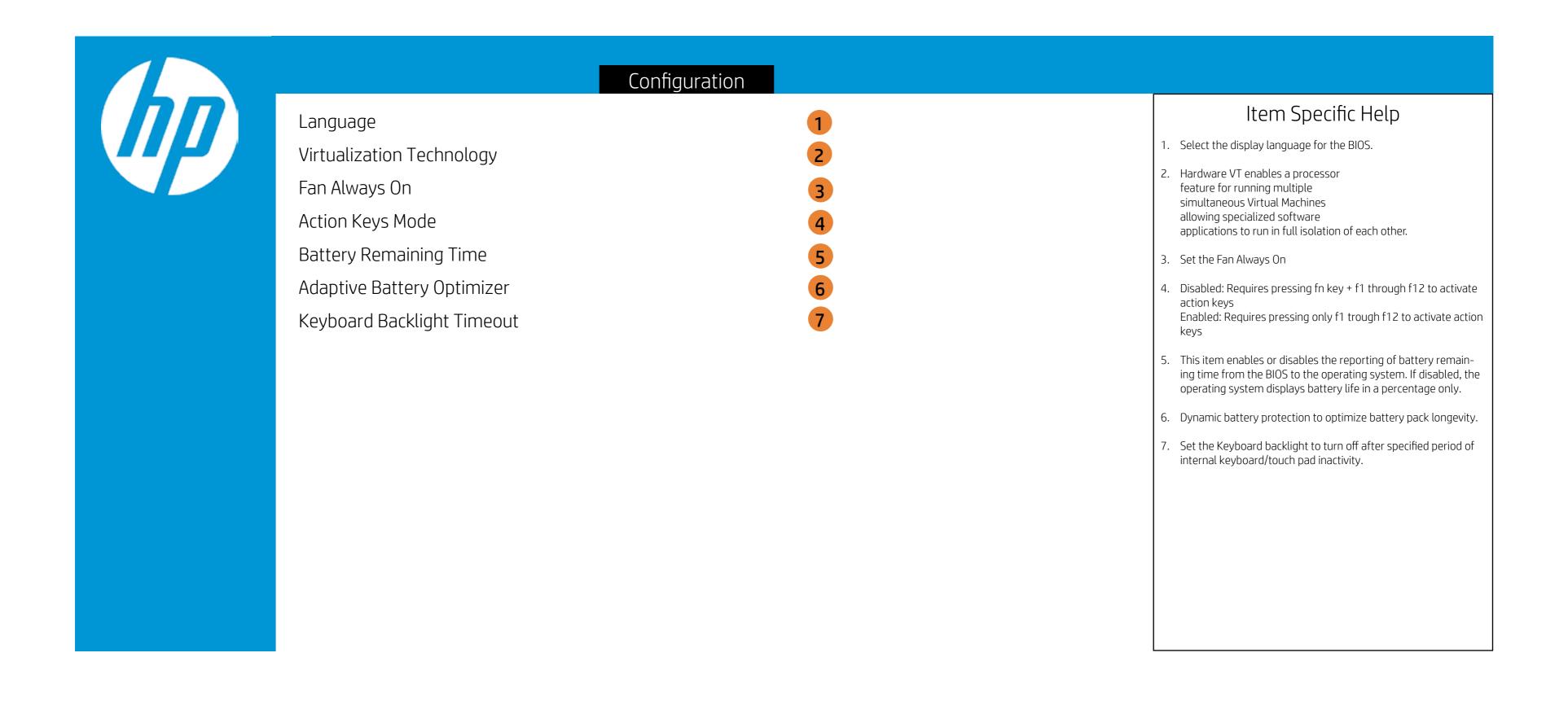

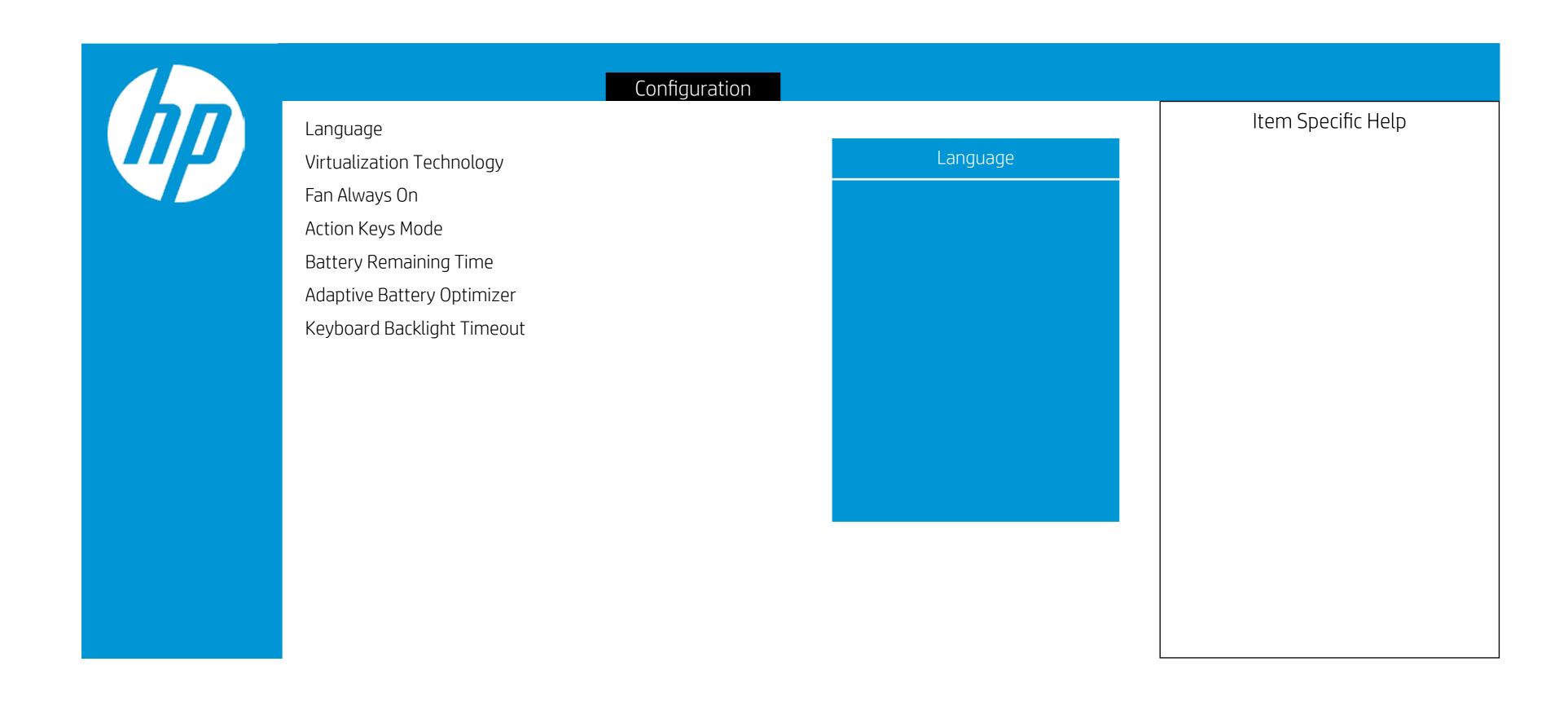

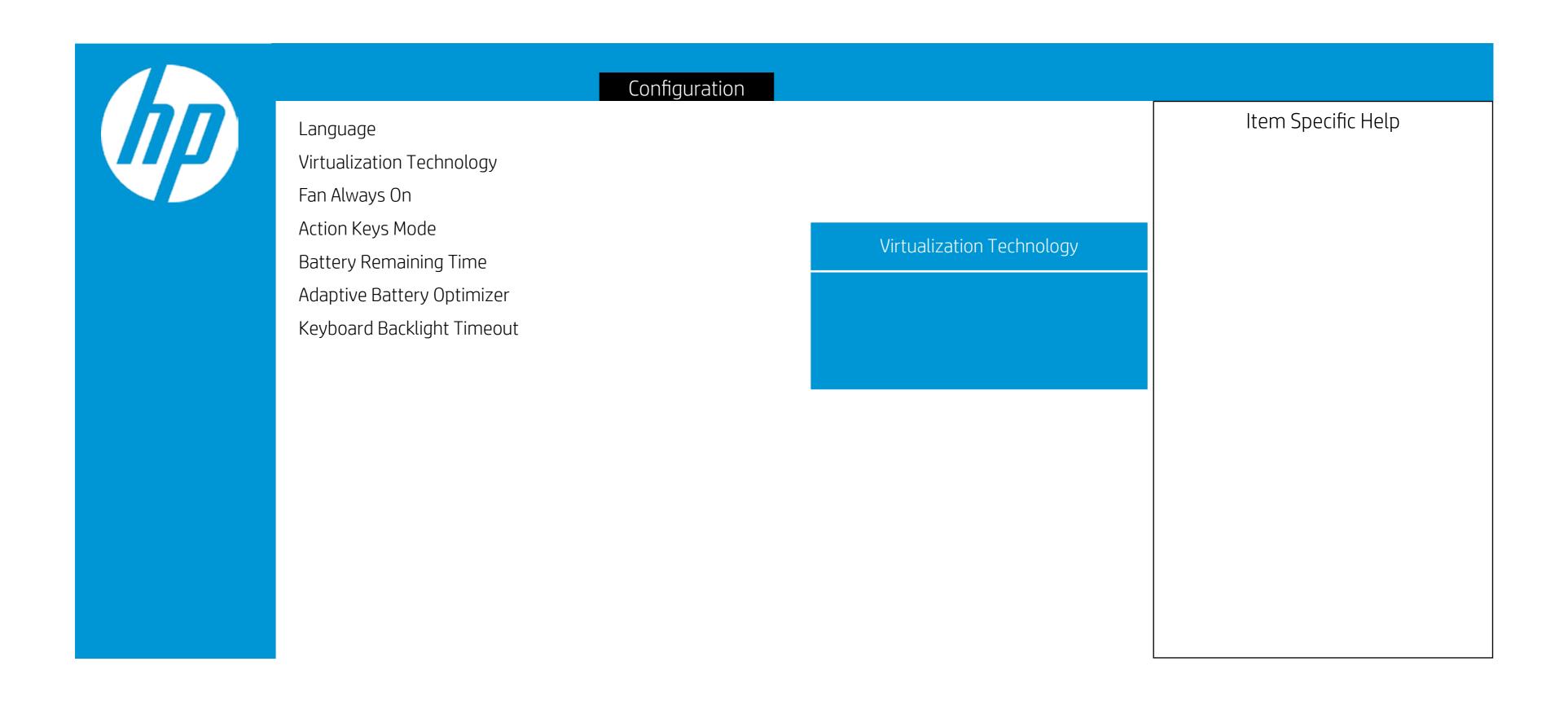

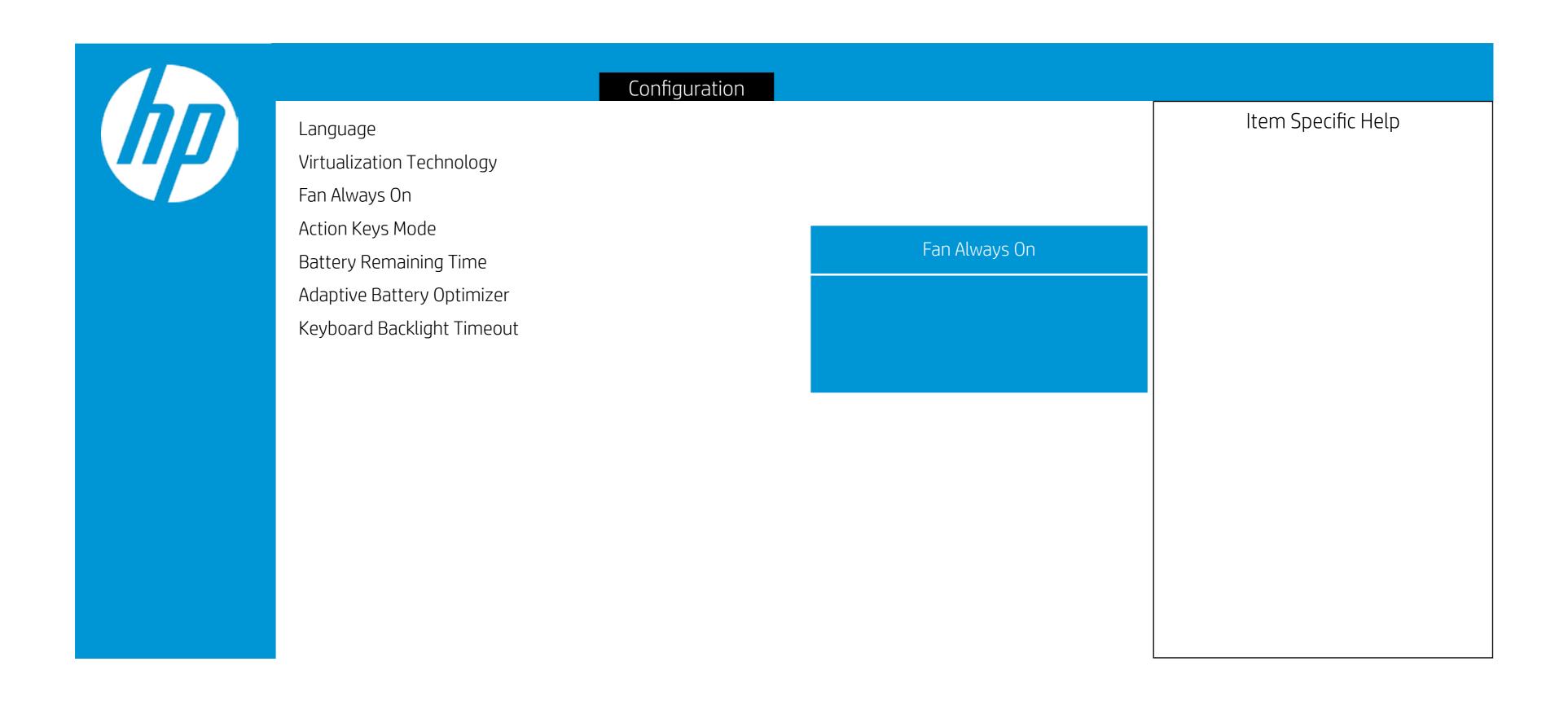

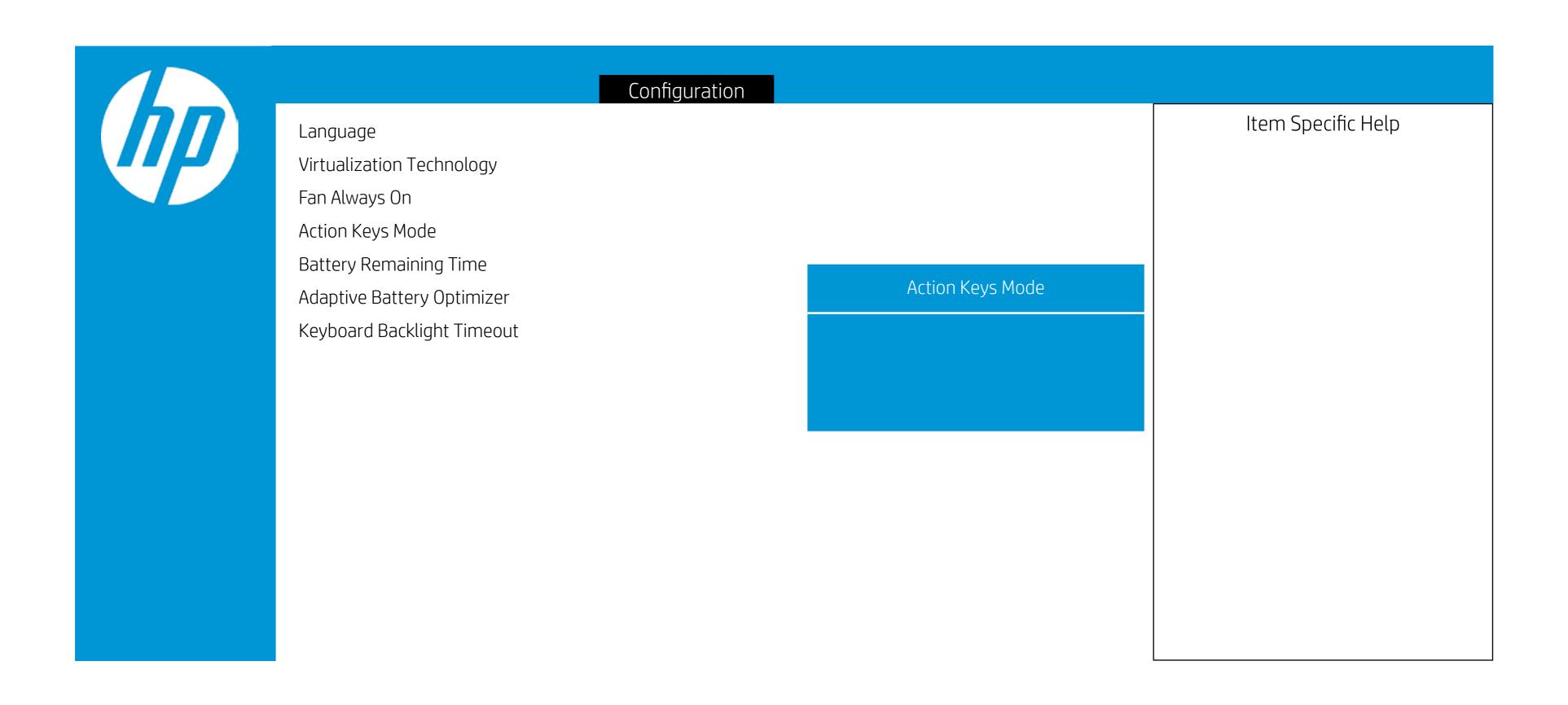

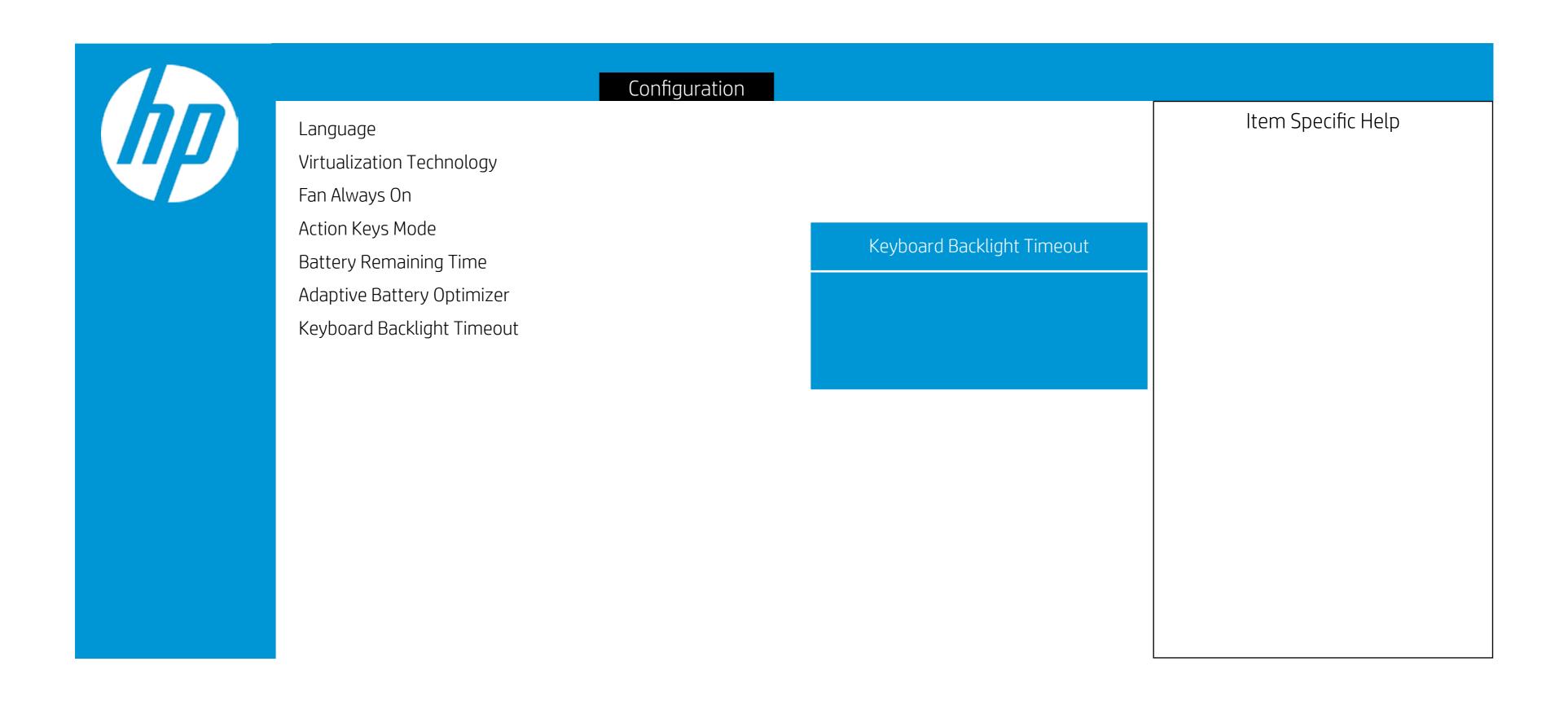

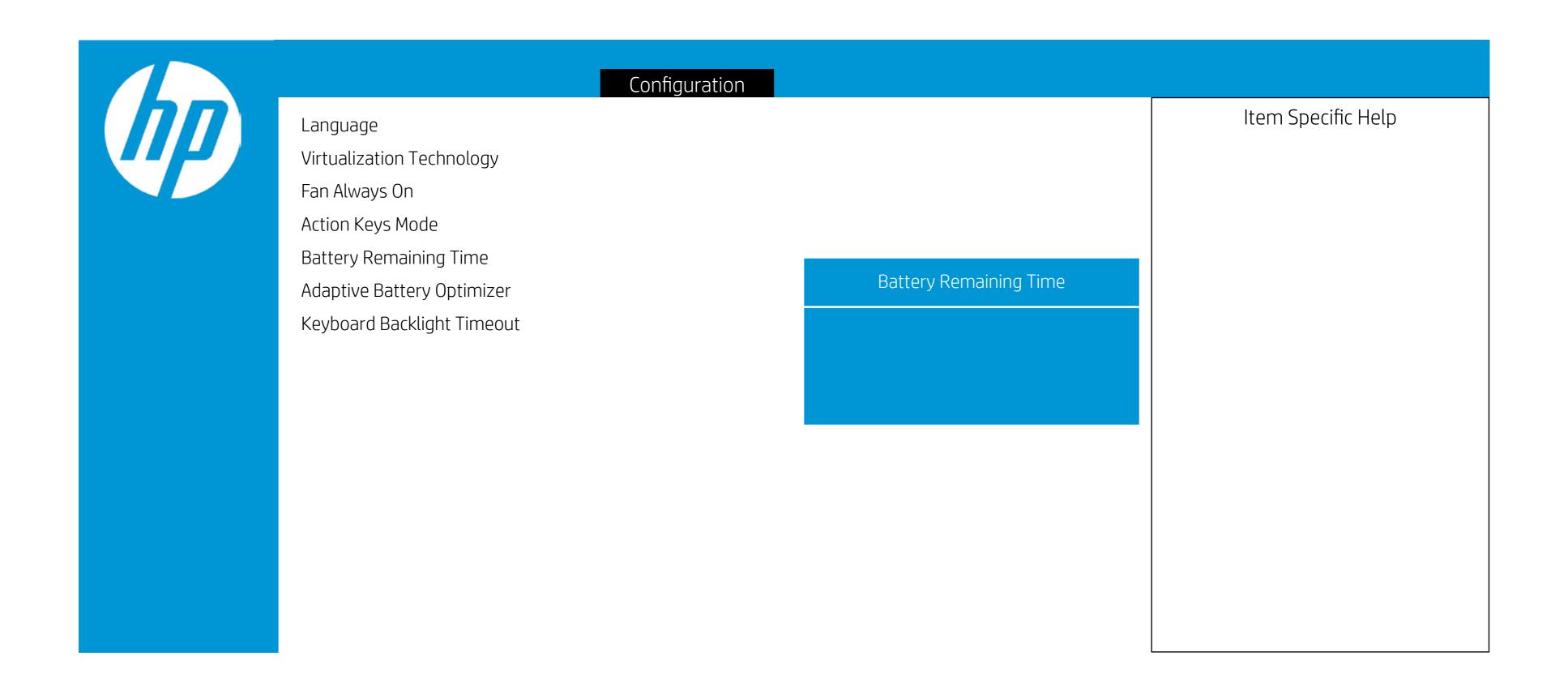

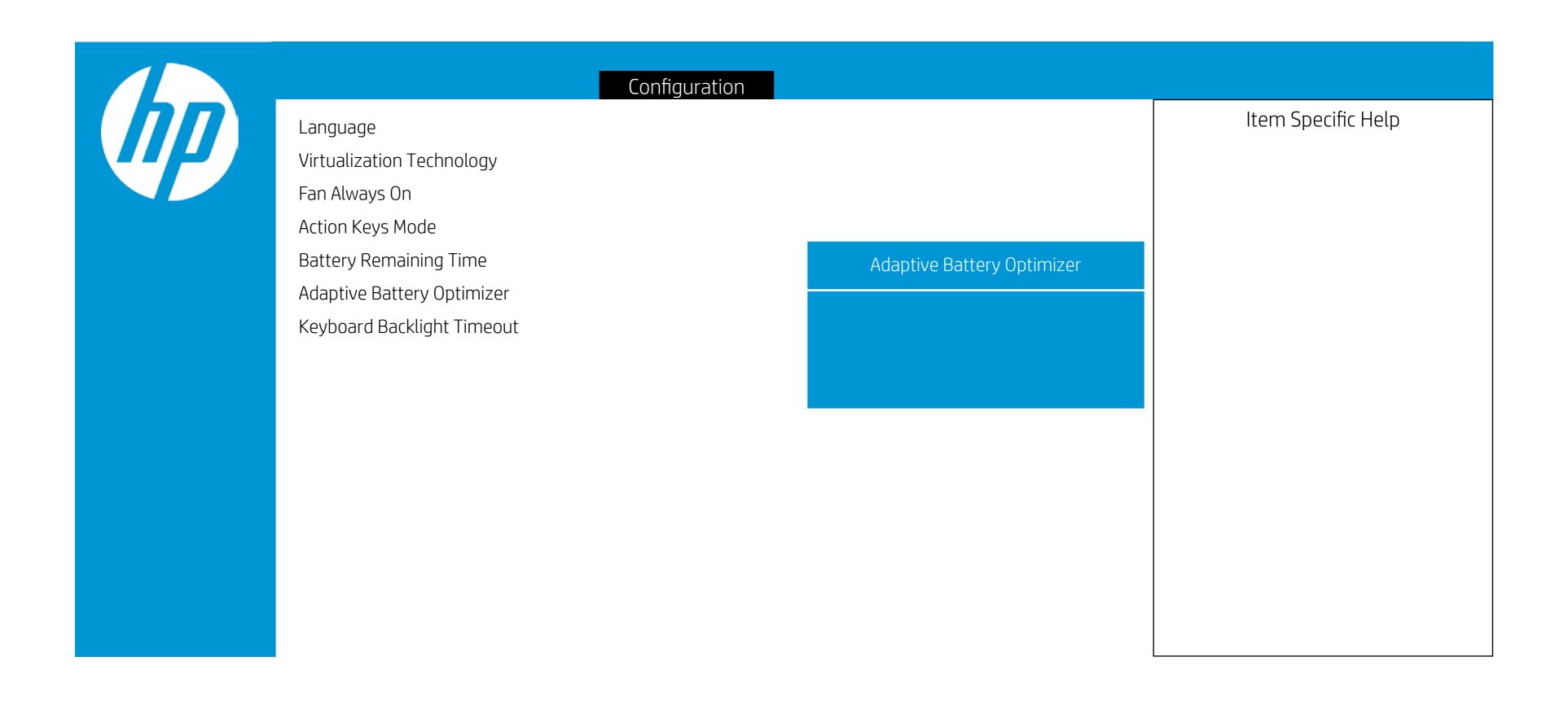

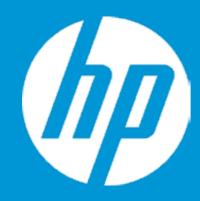

#### **Boot Options**

Post Hotkey Delay (sec) USB Boot Network Boot Network Boot Protocol

Platform Key Pending Action

Load HP Factory Default Keys Load MSFT Debug Policy Keys

UEFI Boot Order

► OS Boot Manager

1 2

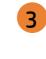

Enrolled-MSFT None

- 1. Enable/Disable USB boot.
- 2. Network boot allows boot to the network via F12 or boot order.
- 3. Select Network Boot Protocol using IPv4, IPv6 or IPv4+IPv6. When IPv4+IPv6 is selected, BIOS will use IPv4 first.
- 4. When Secure ÍBoot is enabled, BIOS performs cryptographic check during bootup, for the integrity of the software image. It prevents unauthorized or maliciously modofied software from running.

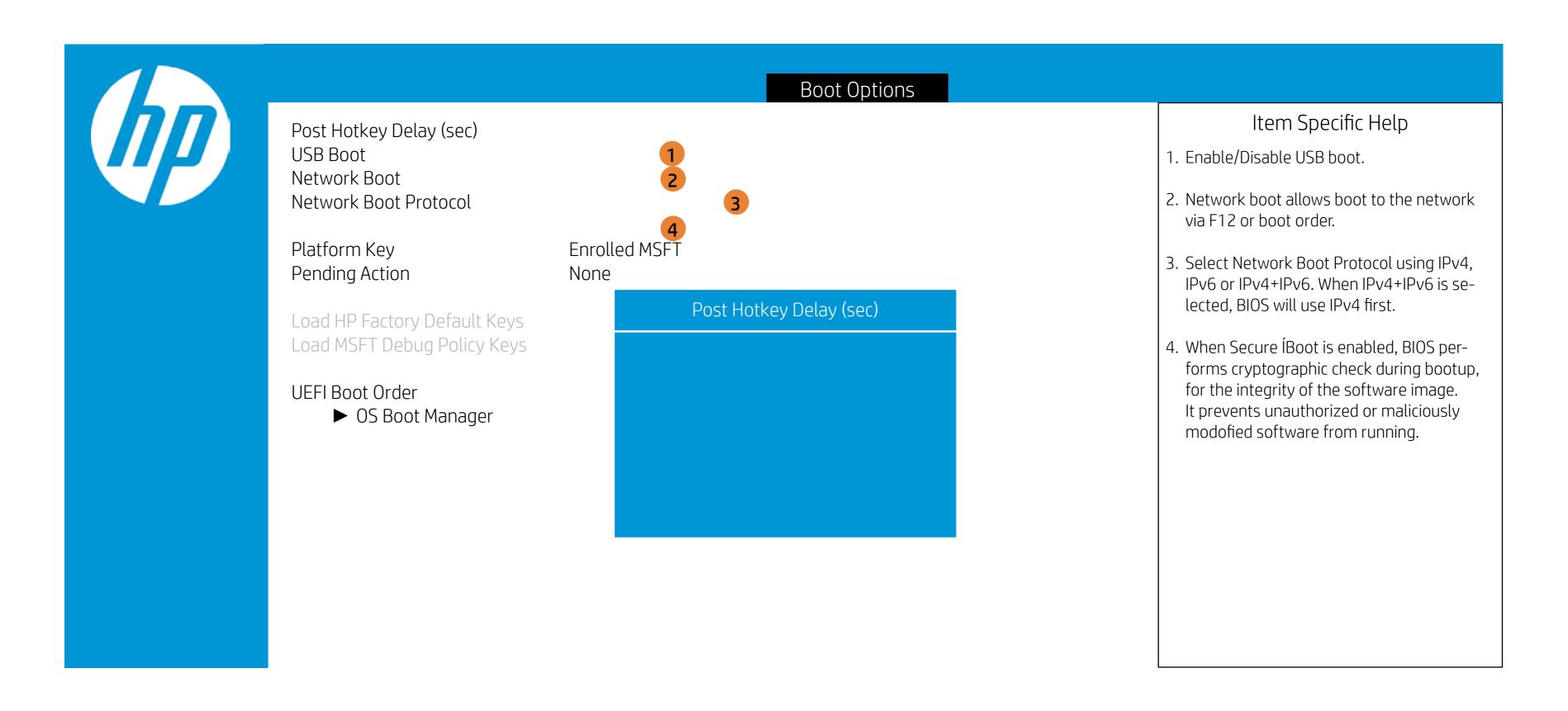

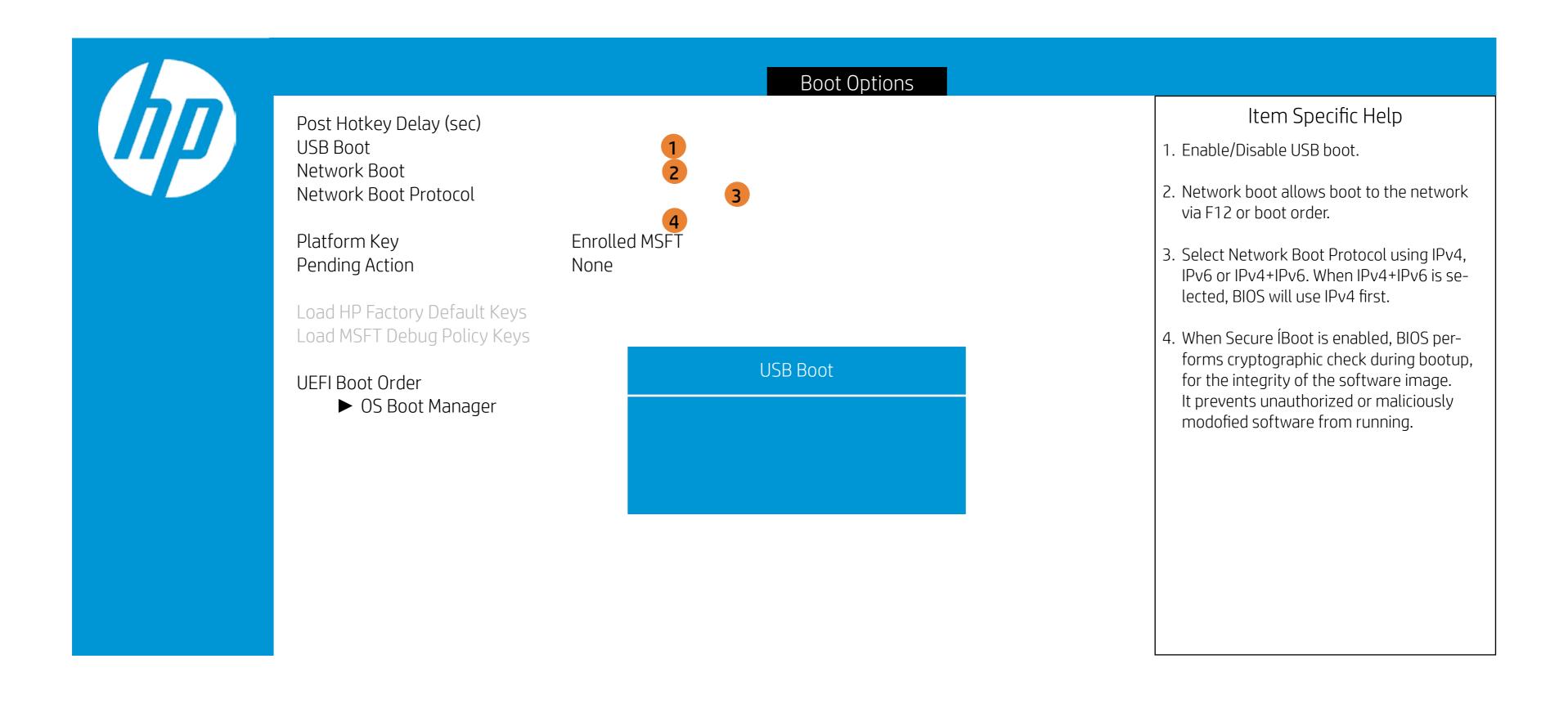

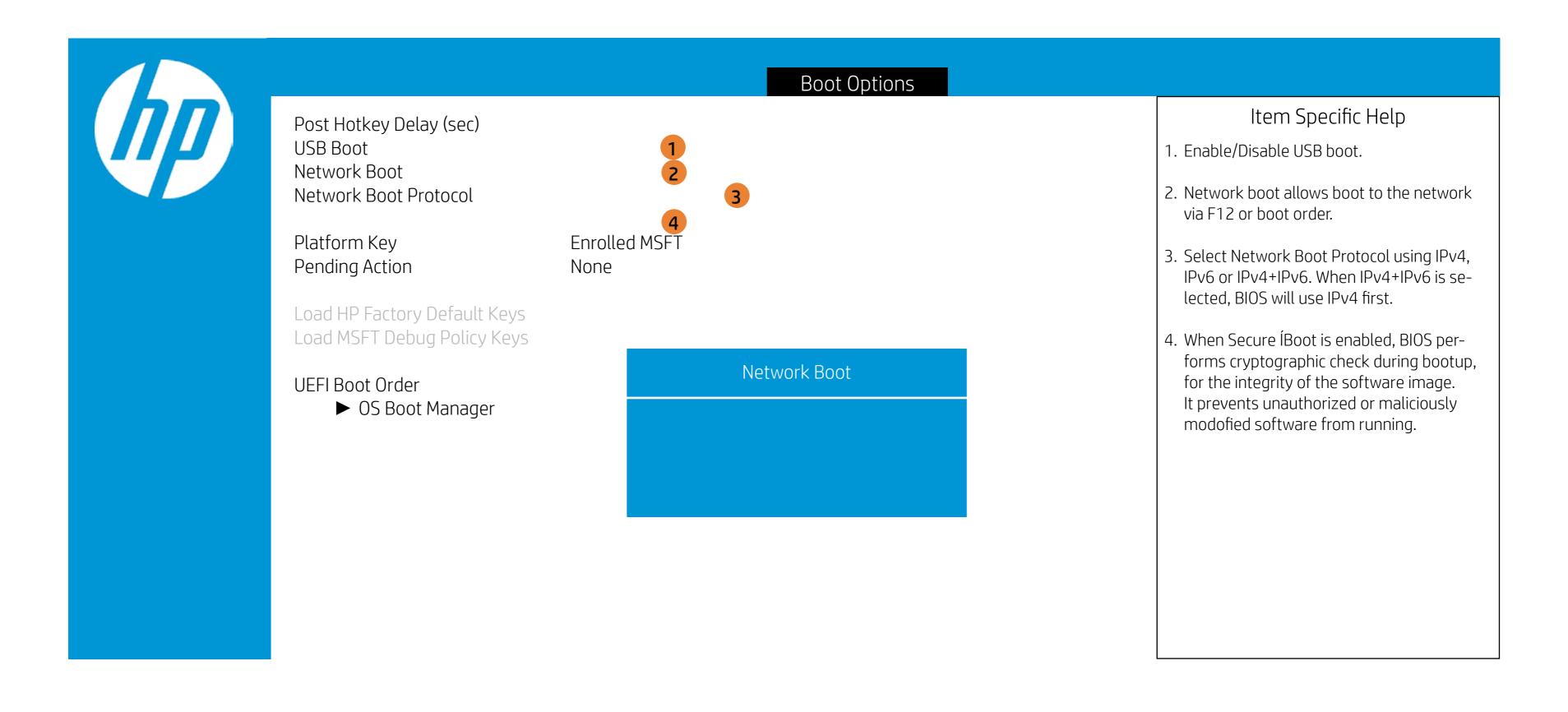

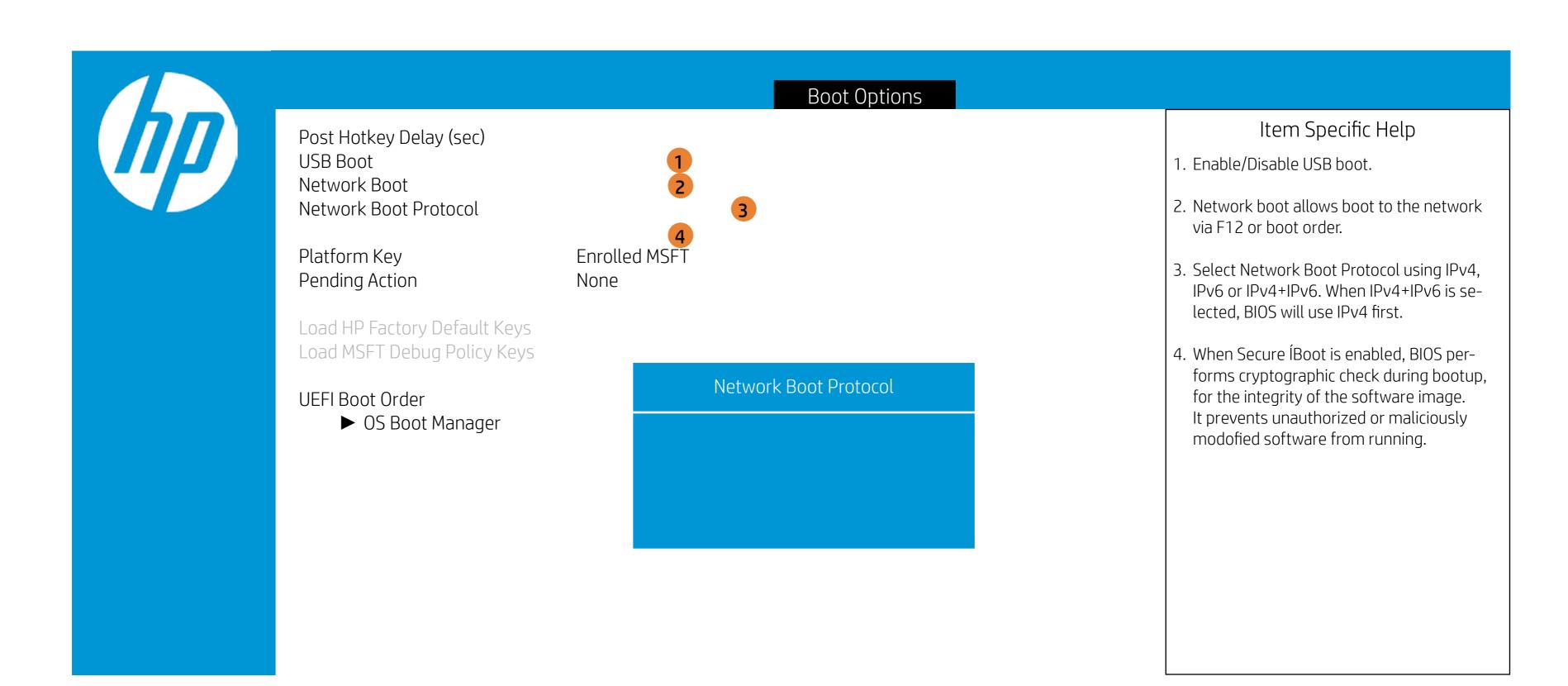

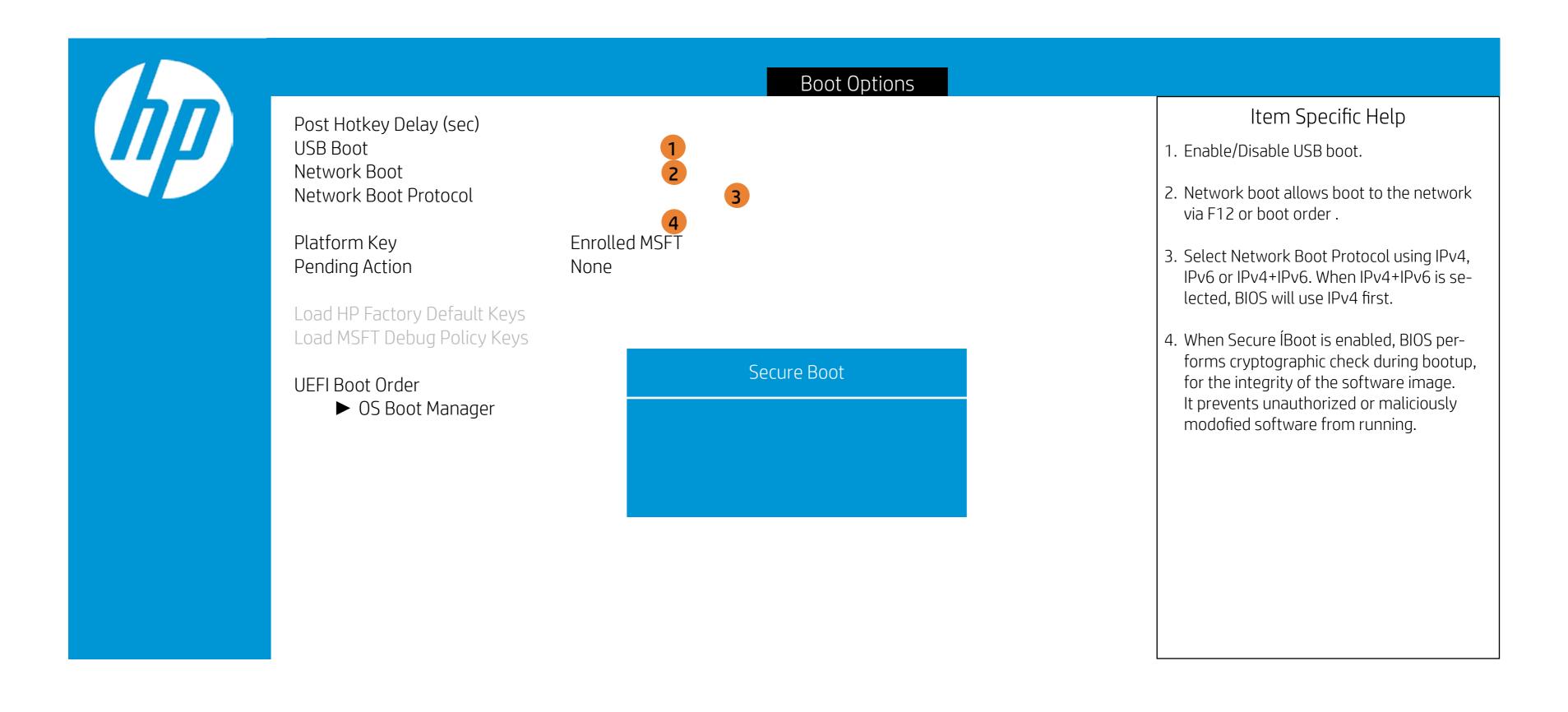

#### Exit Menu

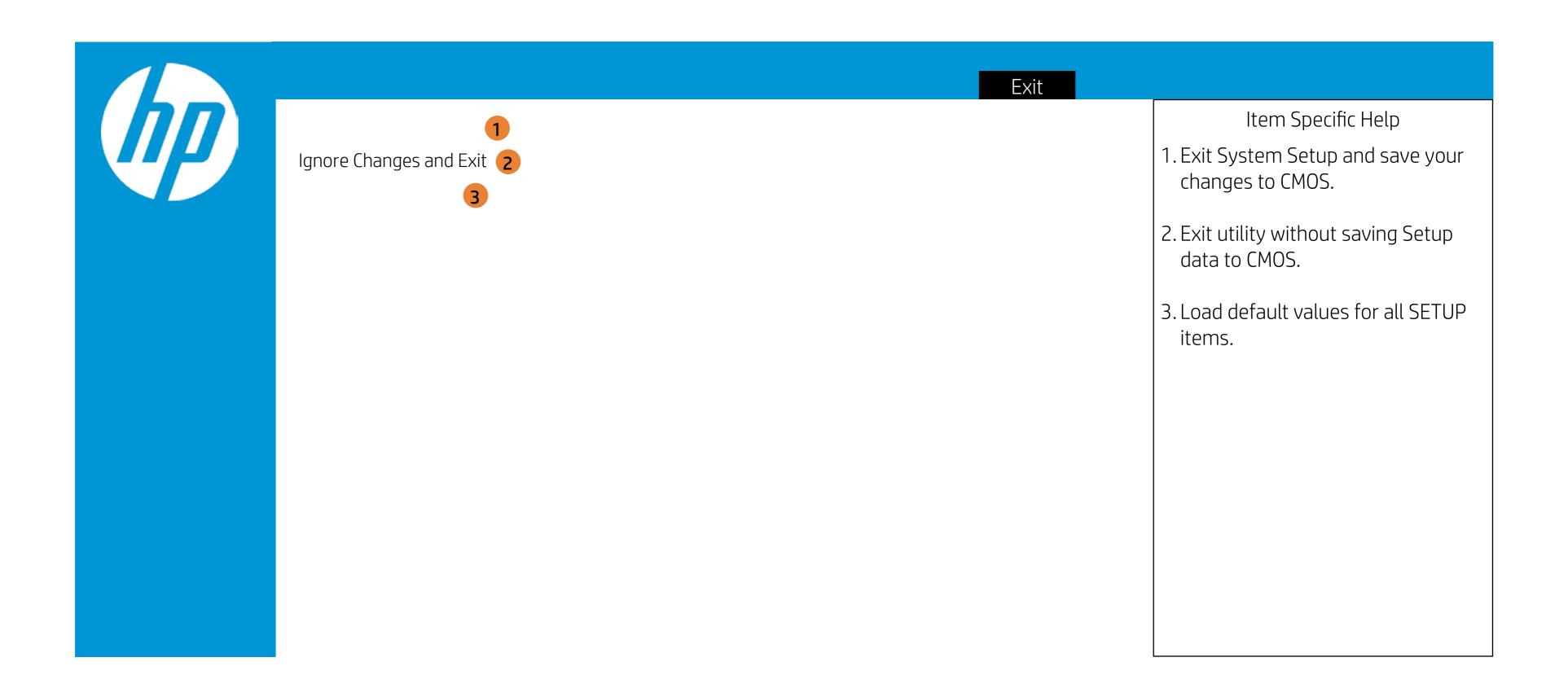

#### Exit Menu

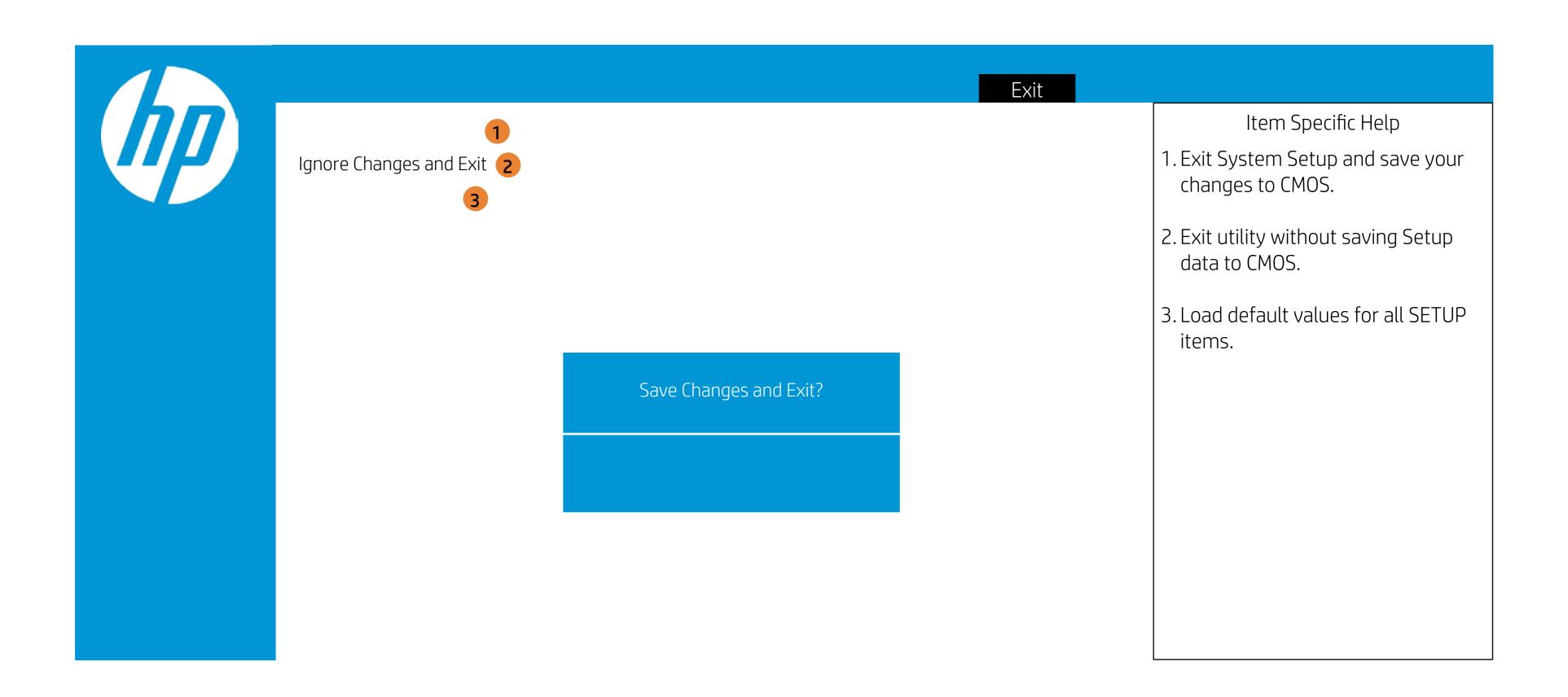

#### Exit Menu

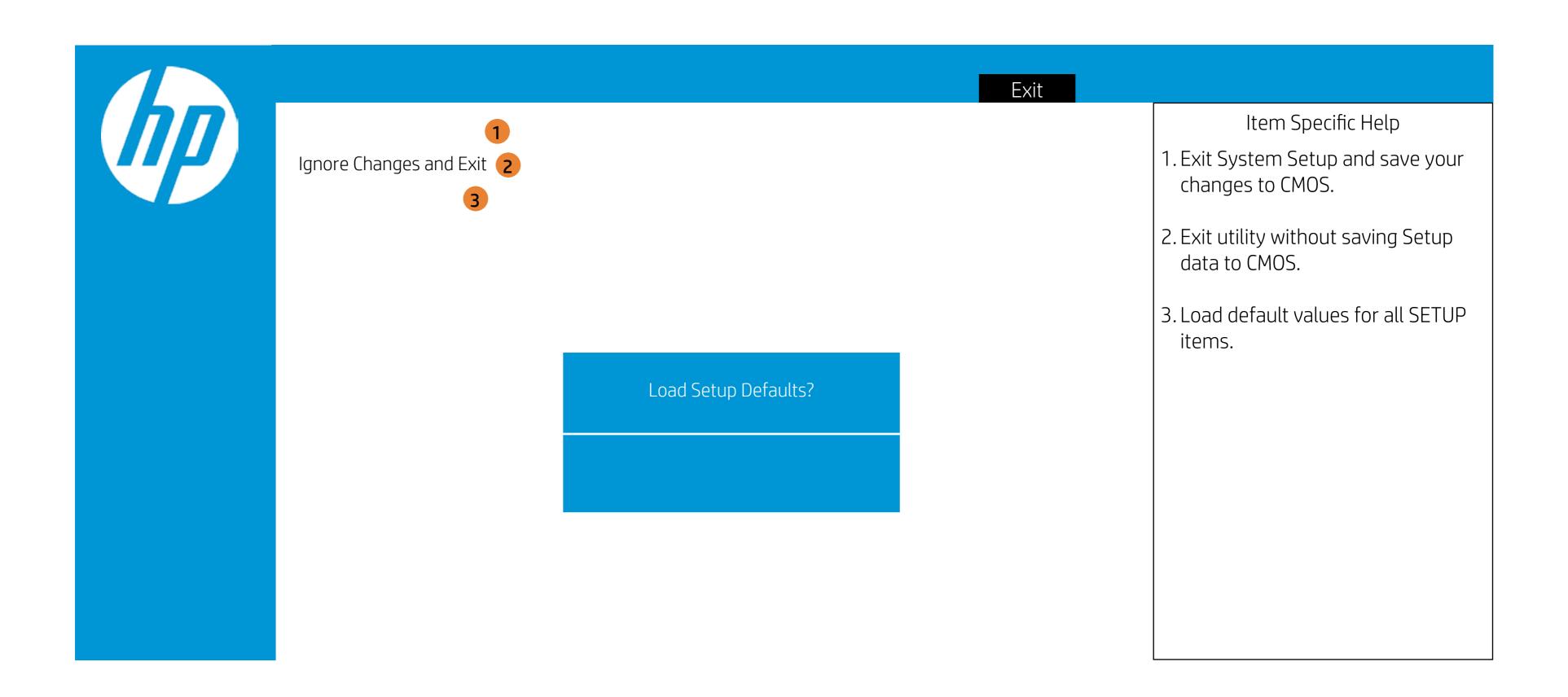